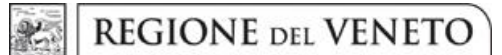

 **giunta regionale**

# **Allegato A al Decreto n. 011 del 29 APR. 2021** pag. 1/2

## **GUIDA ALLA COMPILAZIONE DELLA DOMANDA**

Di seguito si riporta una breve guida alla compilazione della domanda online.

**Entro e non oltre il ventesimo giorno successivo alla data di pubblicazione nel BUR** dell'avviso il candidato può accedere alla compilazione tramite l'indirizzo: [https://spid.azero.veneto.it/zonecarenti.html.](https://spid.azero.veneto.it/zonecarenti.html)

**Per l'accesso è necessario avere un'utenza SPID valida. La domanda sarà associata automaticamente al codice fiscale presente in SPID.** 

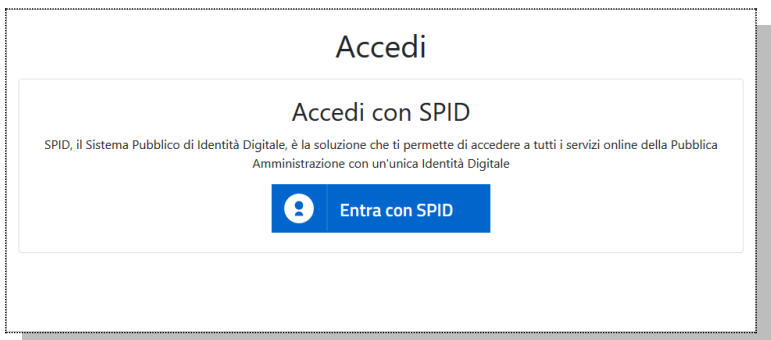

Link utili su SPID:

- <https://www.spid.gov.it/>
- <https://www.spid.gov.it/richiedi-spid>
- <https://www.spid.gov.it/serve-aiuto>

Una volta autenticati si accede nella pagina principale dell'applicazione.

#### **NOTA BENE:**

I candidati che si trovano all'estero nell'arco temporale utile per la presentazione della domanda devono contattare direttamente Azienda Zero ai recapiti sotto indicati per avere indicazioni sulle modalità di presentazione della domanda.

### *Strumenti utili per la compilazione*

**Guida interattiva:** cliccando sul pulsante <sup>®</sup> verrà visualizzata la guida interattiva, con informazioni dettagliate relative alla compilazione della pagina corrente.

#### **Recapiti telefonici e email:**

Per domande inerenti il bando e la normativa sono disponibili i seguenti contatti:

- $\bullet$  Telefono: 049/877 8176 877 8261 877 8168
- Email: [medicina.convenzionata@azero.veneto.it](mailto:medicina.convenzionata@azero.veneto.it)

Per problemi o difficoltà tecniche con la procedura informatica sono disponibili i seguenti contatti:

- Telefono: 041/279 3400
- Email: [supporto.sanita@regione.veneto.it](mailto:supporto.sanita@regione.veneto.it)

**REGIONE DEL VENETO** 

 **giunta regionale**

# **Allegato A al Decreto n. 011 del 29 APR. 2021** pag. 2/2

#### *Compilazione della domanda*

Le fasi della compilazione della domanda sono le seguenti:

- 1. Compilazione della domanda in formato elettronico;
- 2. Stampa della domanda;
- 3. Firma e upload della domanda scannerizzata;
- 4. Invio della domanda tramite l'apposita funzione.

Una volta terminati i 4 passi elencati sopra, il candidato riceverà via mail una conferma che la domanda è stata compilata e inoltrata correttamente.

La domanda è divisa nelle seguenti sezioni (al completamento di ogni sezione si ricorda di confermare quanto inserito tramite pulsante "Salva"):

- **Profilo utente**: cliccando sul pulsante **in** alto a destra si può accedere al proprio profilo utente. In questa sezione andranno inseriti i dati anagrafici relativi al candidato;
- **Richiesta di iscrizione**: in questa sezione andranno inseriti la laurea, l'abilitazione all'esercizio professionale, il diploma di formazione in Medicina Generale e, relativamente al MEST, anche l'attestato di idoneità all'esercizio dell'emergenza territoriale, il diploma di specializzazione in Pediatria o discipline equipollenti se PLS, i requisiti specifici, gli eventuali provvedimenti di revoca o decadenza del rapporto convenzionale, nonché presa visione dell'informativa in materia di privacy e consenso al trattamento dati personali;
- **Comuni di residenza**: in questa sezione andranno indicati i comuni di residenza e relativo periodo;
- **Ambiti/Ulss**: in questa sezione andranno scelti l'ambito / gli ambiti carenti di interesse e/o l'Azienda ULSS / le Aziende ULSS di interesse ;
- **Iscrizione all'ordine**: in questa sezione andrà inserita l'iscrizione all'ordine;
- **Imposta di bollo**: in questa scheda devono essere caricati i dati relativi al pagamento dell'imposta di bollo di Euro 16,00;
- **Allegati e invio domanda**: da questa pagina si dovrà stampare la domanda in formato elettronico per poterla successivamente firmare e caricare nel portale.

**ATTENZIONE**: perché la domanda risulti correttamente inviata è necessario inoltrare la domanda tramite il pulsante:

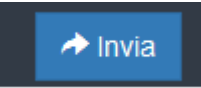

che comparirà nella sezione "*Allegati e invio domanda*" solamente dopo aver caricato il PDF della domanda firmato e scannerizzato.

Dopo l'invio verrà inviata una mail di conferma all'indirizzo email del candidato.